# **Perform Traceroute Test on SPA100 Series Phone Adapters**

## **Objective**

The traceroute tool checks how many hops (transfers through other devices on a network) it takes for the device to contact another device.The test results provide a list of hosts or IP addresses and shows the route taken by the test packets that started from the initial location to the destination domain or IP address. In a real time scenario, a traceroute can be used if the user has some connectivity problems and needs to find whether the packets are delivered to the destination or not. Traceroute can point out where the packets are being dropped if such a problem exists. The article explains how to run a traceroute diagnostic test on the SPA100 series.

## **Applicable Devices**

• SPA100 Series

## **Software Version**

• v1.1.0

#### **Traceroute Test**

Step 1. Log in to the web configuration utility and choose **Administration > Diagnostics > Traceroute Test**. The Traceroute Test page opens:

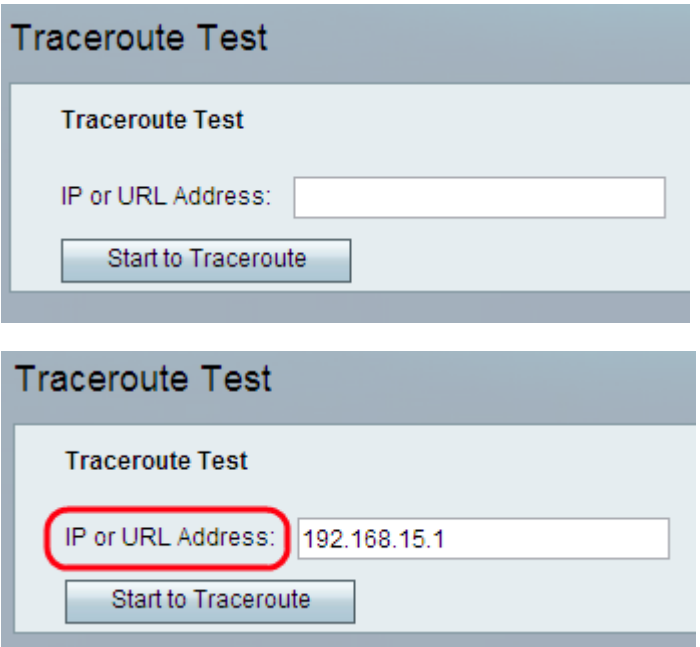

Step 2. Enter the IP or URL address of the device the administrator wants to test in the IP or URL Address field.

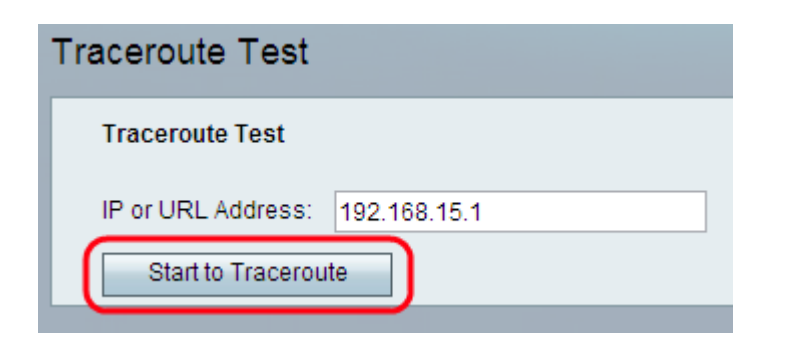

Step 3. Click **Start To Traceroute** button. The Traceroute Test result window appears:

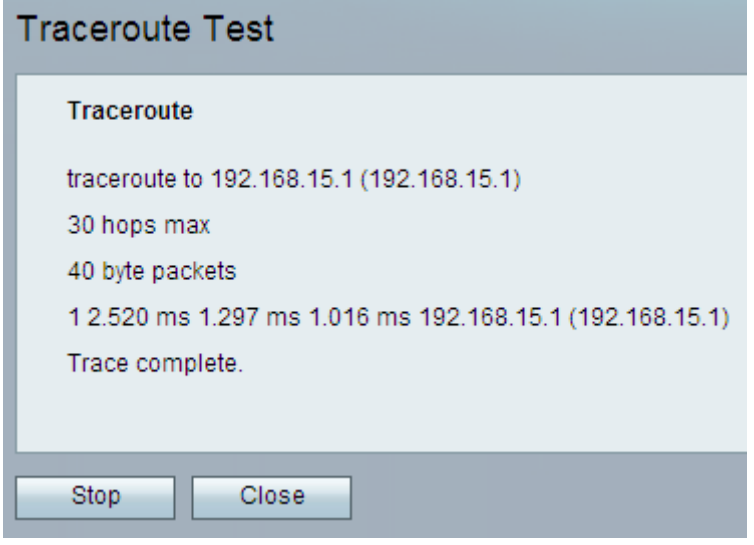

**Note:** The above is an example of a successful connection.

Analysis of the results:

- 30 hops max Displays the number of stops the packet has made along the route to attempt to contact the other computer.
- 40 byte packets Displays the size of the packets that are sent.

• 1 2.520 ms 1.297 ms 1.1016 ms — Displays the count of attempt and then the round-trip times in milliseconds for three different attempts to reach the destination.

• (192.168.15.1) — Displays the name of the host that responded to the request.

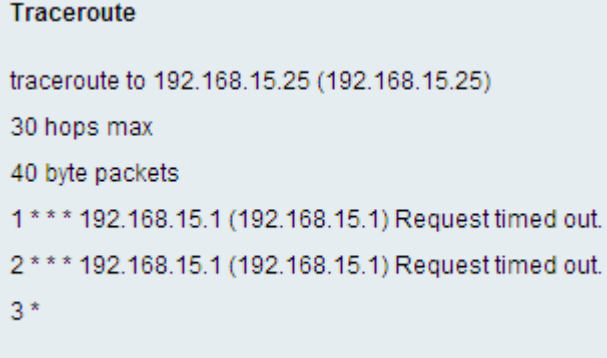

**Note:** The above is an example of an unsuccessful connection.

Analysis of the results:

• 30 hops max — Displays the number of stops the packet has made along the route to attempt to contact the other computer.

• 40 byte packets — Displays the size of the packets that are sent.

• 1 \*\*\* 192.168.15.1 (192.168.15.1) — Displays the first attempt to reach the destination IP.

• 2 \*\*\* 192.168.15.1 (192.168.15.1) — Displays the second attempt to reach the destination IP.

Step 4. (Optional) To stop the traceroute test before completion, click the **Stop** button.

Step 5. After the traceroute test is finished and the connection has been verified, click the **Close** button. The result displays up to 30 hops.